# Samsung Legacy, Seria "J/JU/JS" (2015)

### Ustawienia TV

Aby skonfigurować swoje TV, masz wykonać nastepne kroki:

- Skonfigurować sieć.
- Zalogować się do User App i zainstalować aplikację.
- Uruchomić aplikację.

### Ustawienia sieci

Postępowanie do skonfigurowania sieci:

- Podłącz swoje TV za pomocą kabla internetowego.
- W TV Settings wybierz Network oraz naciśnij Network Setup.
- Wybierz automatyczną konfigurację (dla DHCP) lub ręczną konfigurację (dla stałego adresu IP).
- Dla ręcznej konfiguracji wpisz adres IP, maskę podsieci, bramę sieciową (gateway) oraz serwer DNS.
- Sprawdzić prawidłowość ustawień sieci można za pomocą Network Test. W razie niepowodzenia podczas wykonywania testu masz skontaktować się z administratorem sieci.
- Naciśnij Powrót, żeby powrócić do menu.

## Wejdź do User App i zainstaluj aplikację PolBox.TV

Żeby wejść do **User App** jako deweloper, masz wykonać następne kroki:

- 1. Naciśnij **Menu** na pilocie.
- 2. Wybierz **Smart Hub**.

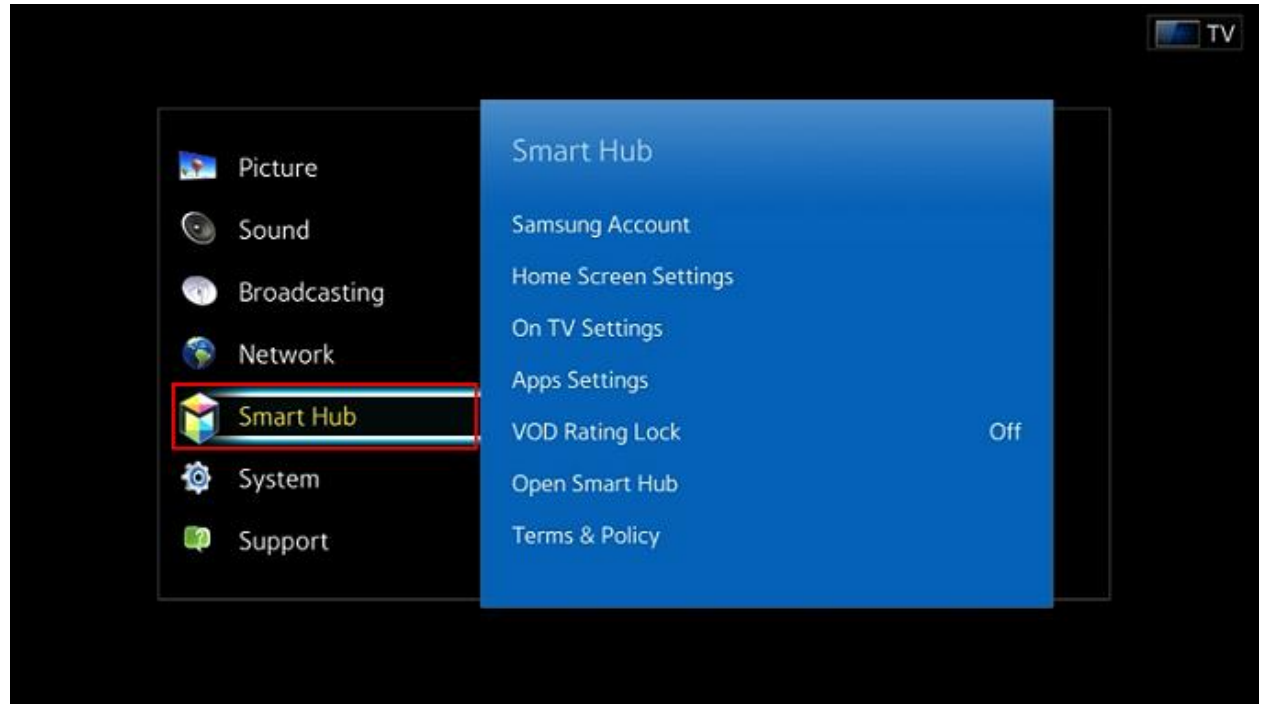

#### 3. Wybierz **Samsung Account** (opcja jak na obrazku poniżej).

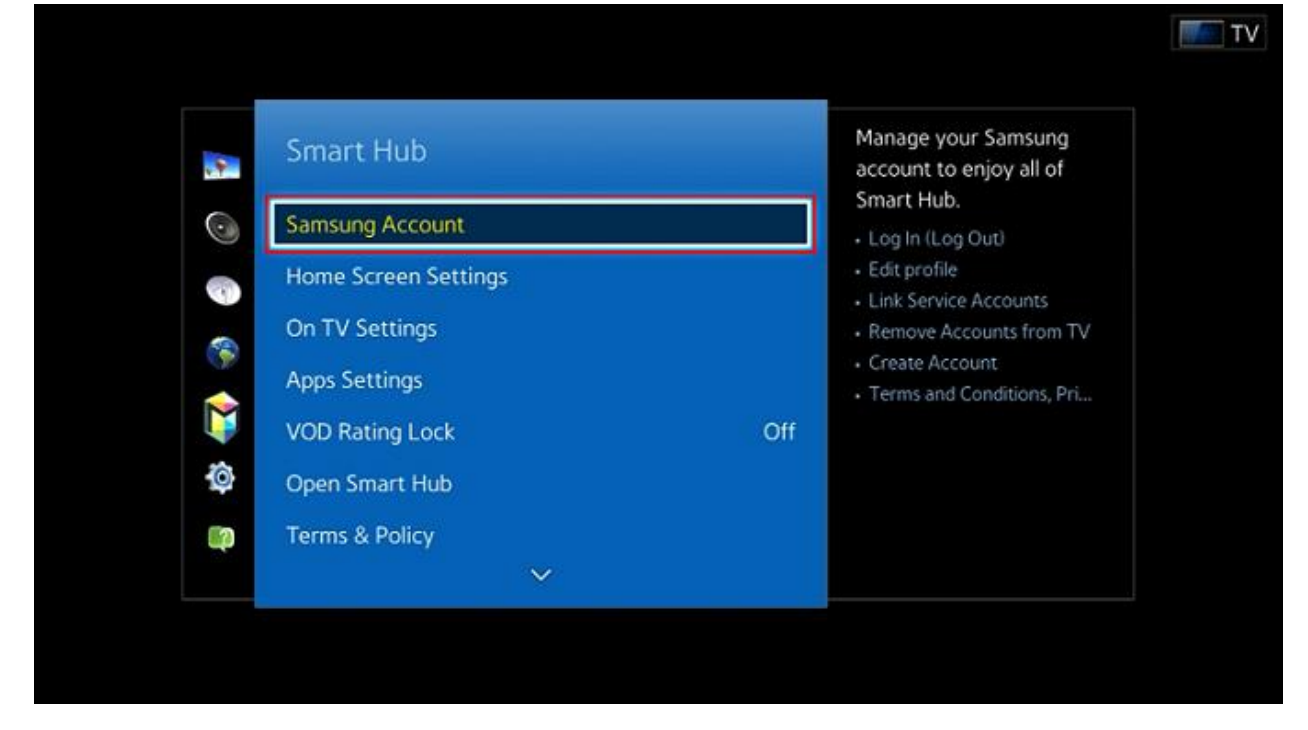

4. Żeby aktywować menu **User Application**, naciśnij opcje **Log In**.

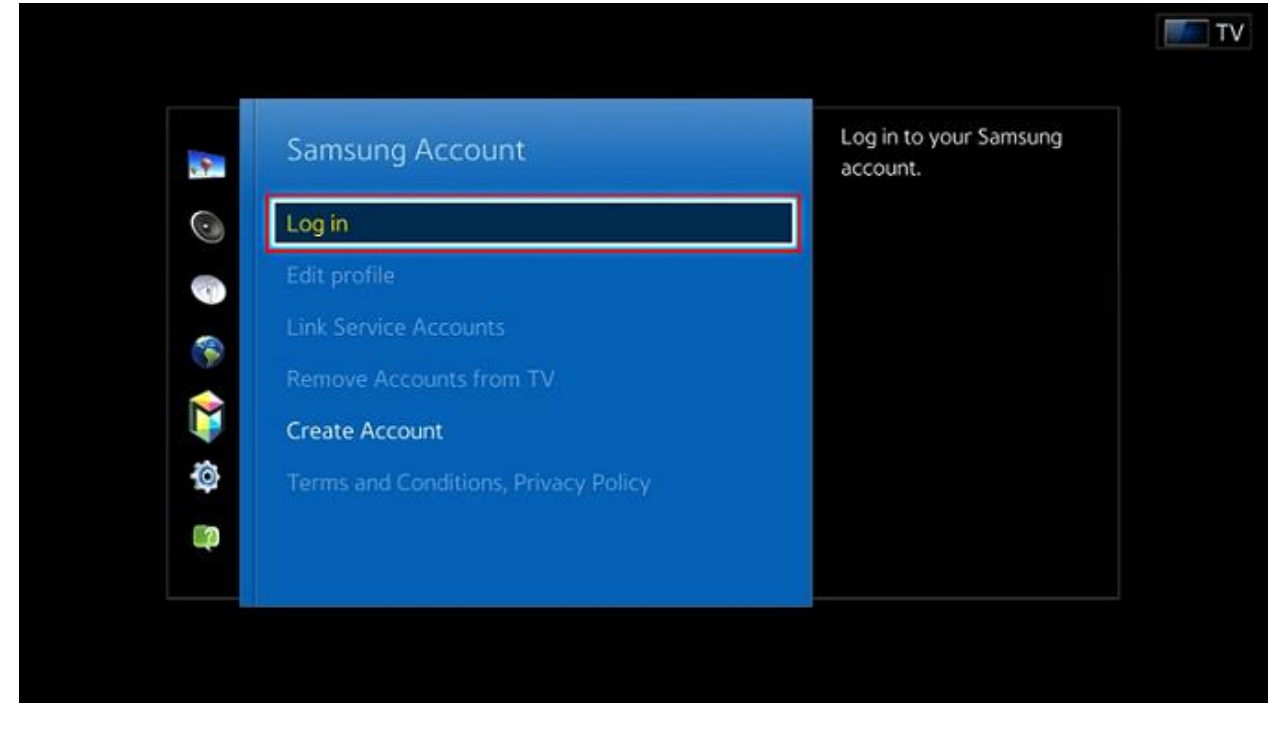

- 5. Masz wpisać specjalne ID: "*develop*" żeby wejść na konto (pole "hasło" ma zostać puste). Konto dewelopera jest domyślnie stworzone.
- **SAMSUNG APPS** ⊕ Þ 甸 RECOMMENDED ය. P ÷ NETFLIX amazen You **COM** 35 Netflix M-GO YouTube Pandora Tuneln Explore 3D Facebook Amazon Ins... s يراس Q **MAN** YUPPTV <u>a/2</u> **II.ul**  $\Omega$ ccuWeather MLB.TV **VUDU** CNBC Real-... AOL On SyncPlus Fandango M... YuppTV Fitness Twitter  $\bigodot$ ᠕ vevo G VEVO **Smart Home** Skype Camera WebBrowser e-Manual ? Most Popular What's New Categories
- 6. Wejdź w menu **Samsung Apps**.

7. Wybierz dowolną aplikację, naciśnij i trzymaj Enter na pilocie. Wybierz **IP Setting**.

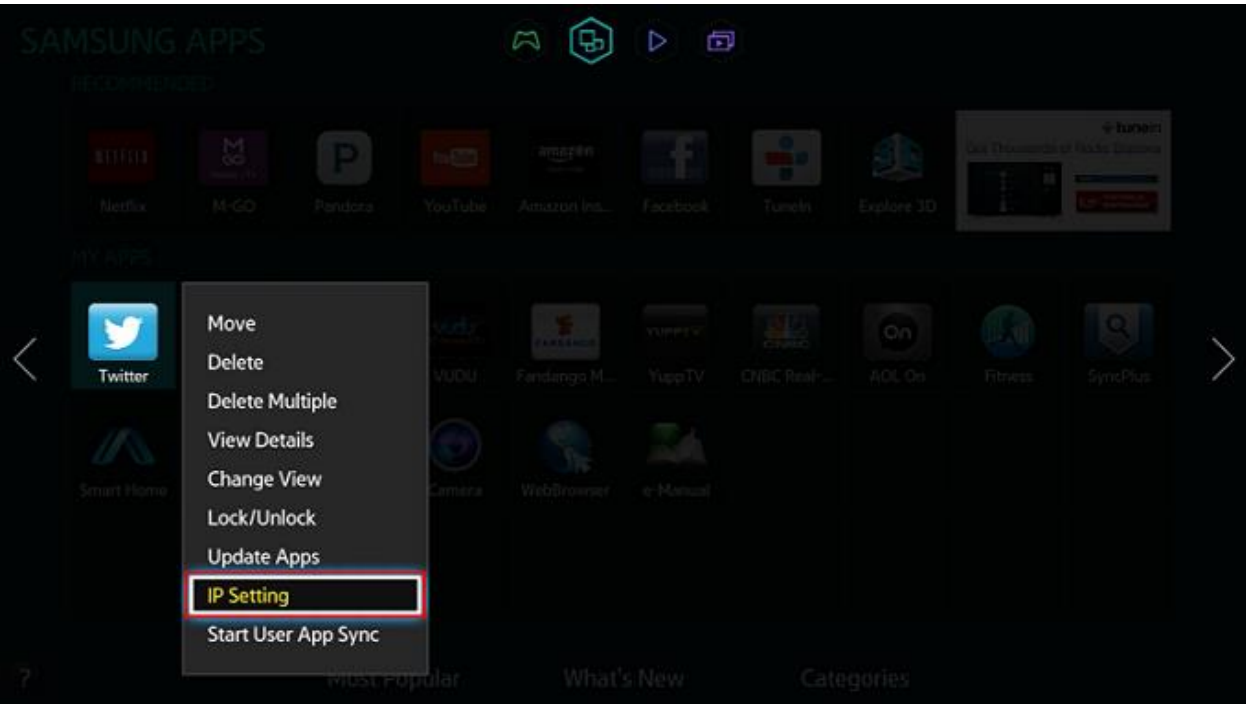

8. Masz wpisać IP adres do serwera WWW (wpisz: **185.142.133.52**).

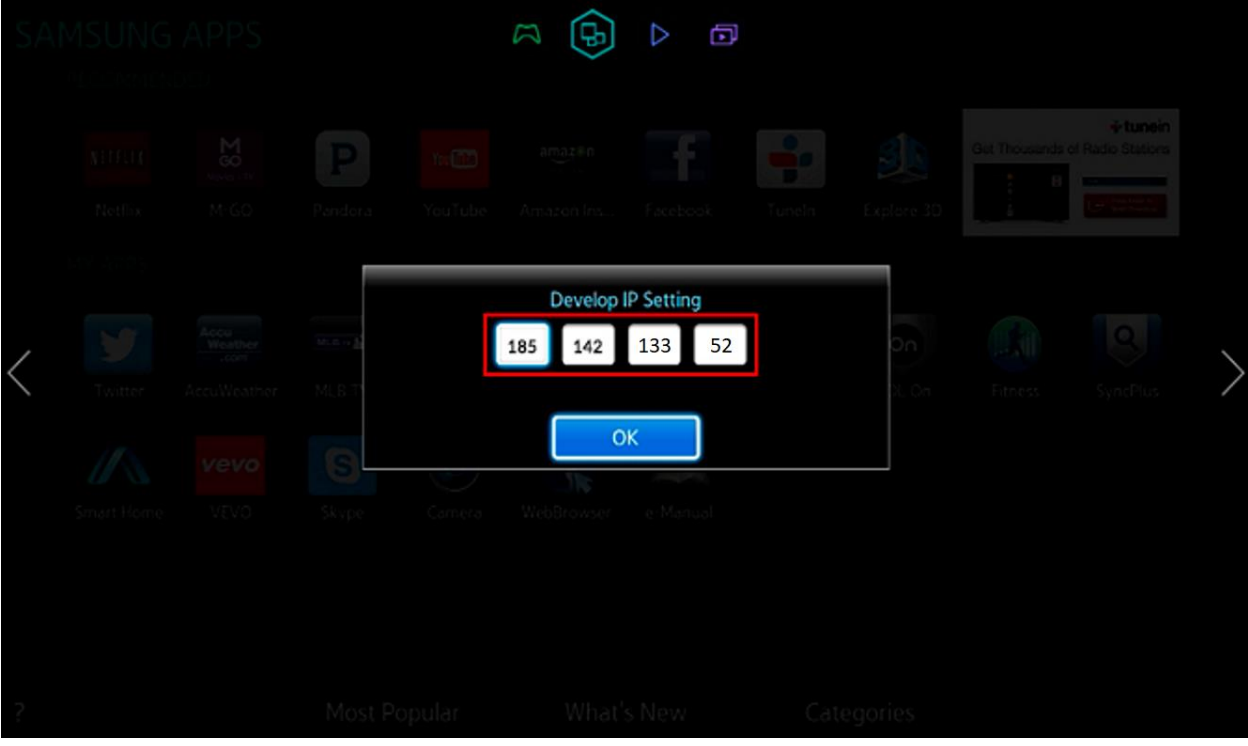

9. Powtórz punkt 7 (wybierz dowolną aplikację, naciśnij i trzymaj Enter na pilocie), żeby wybrać **Start User App Sync**.

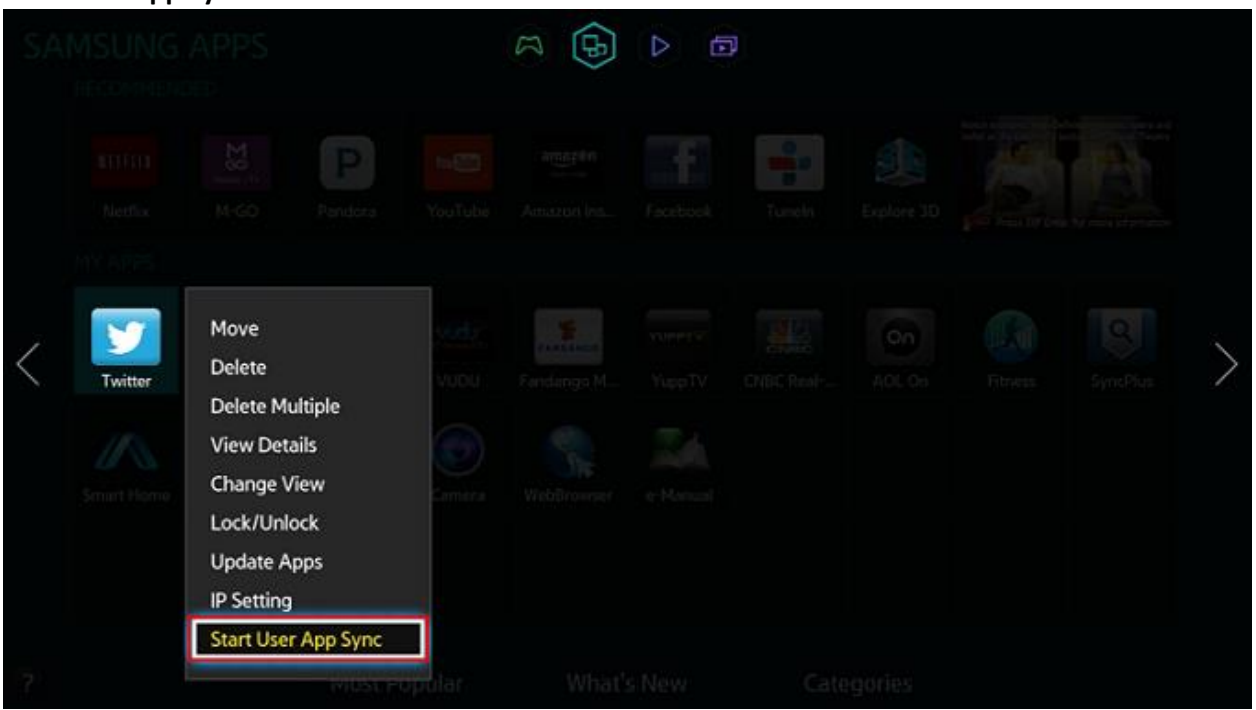

10. Pojawi się ekran ładowania nowego serwisu, gdzie można zobaczyć nazwę aplikacji, która zostanie zainstalowana.

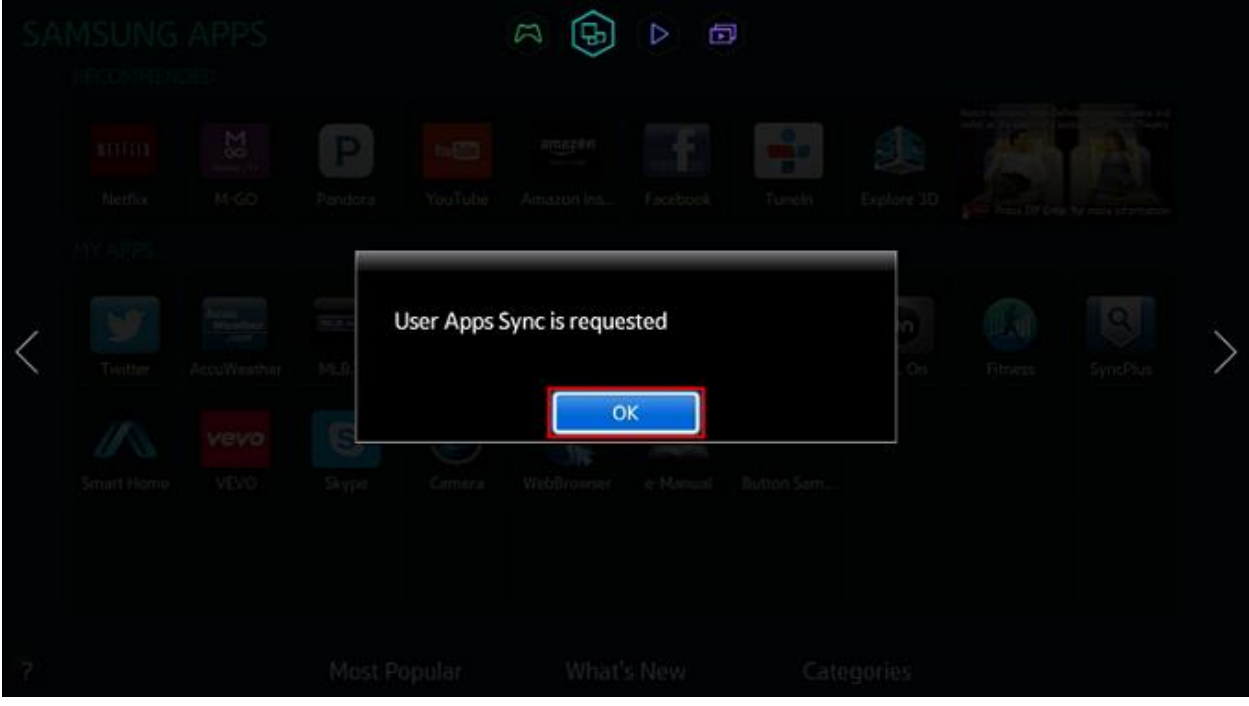